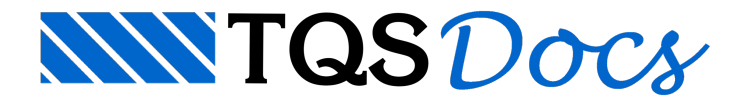

## Geração de Edição de Telas Soldadas

## Dúvida enviada à Comunidade TQS

Como criar um esquema de telas soldadas?

## **Resposta**

Antes da edição do esquema de telas soldadas, há a necessidade de gerar um desenho de base. Isto se faz da seguinte maneira:

Entre em EDITAR /TELAS SOLDADAS / CRITÉRIOS DE DESENHO DE BASE.

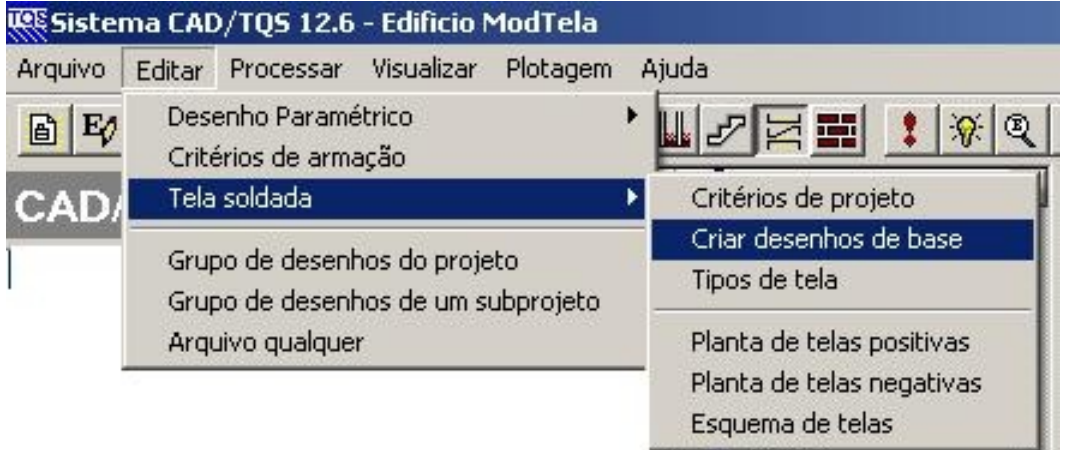

Depois clique em ESQUEMA DE TELAS VAZIO e dê um nome para o desenho.

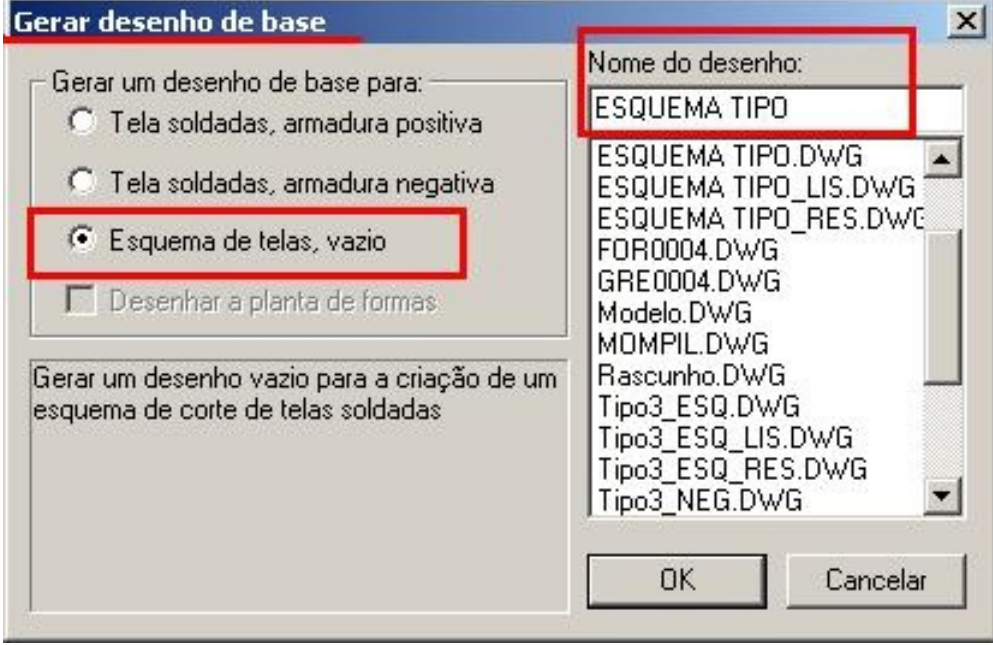

Em seguida clique em Editar / TELA SOLDADA / ESQUEMA DE TELAS.

Iráabrir atela que será o nome do arquivo escolhido. Insira os desenhos desejados, veja:

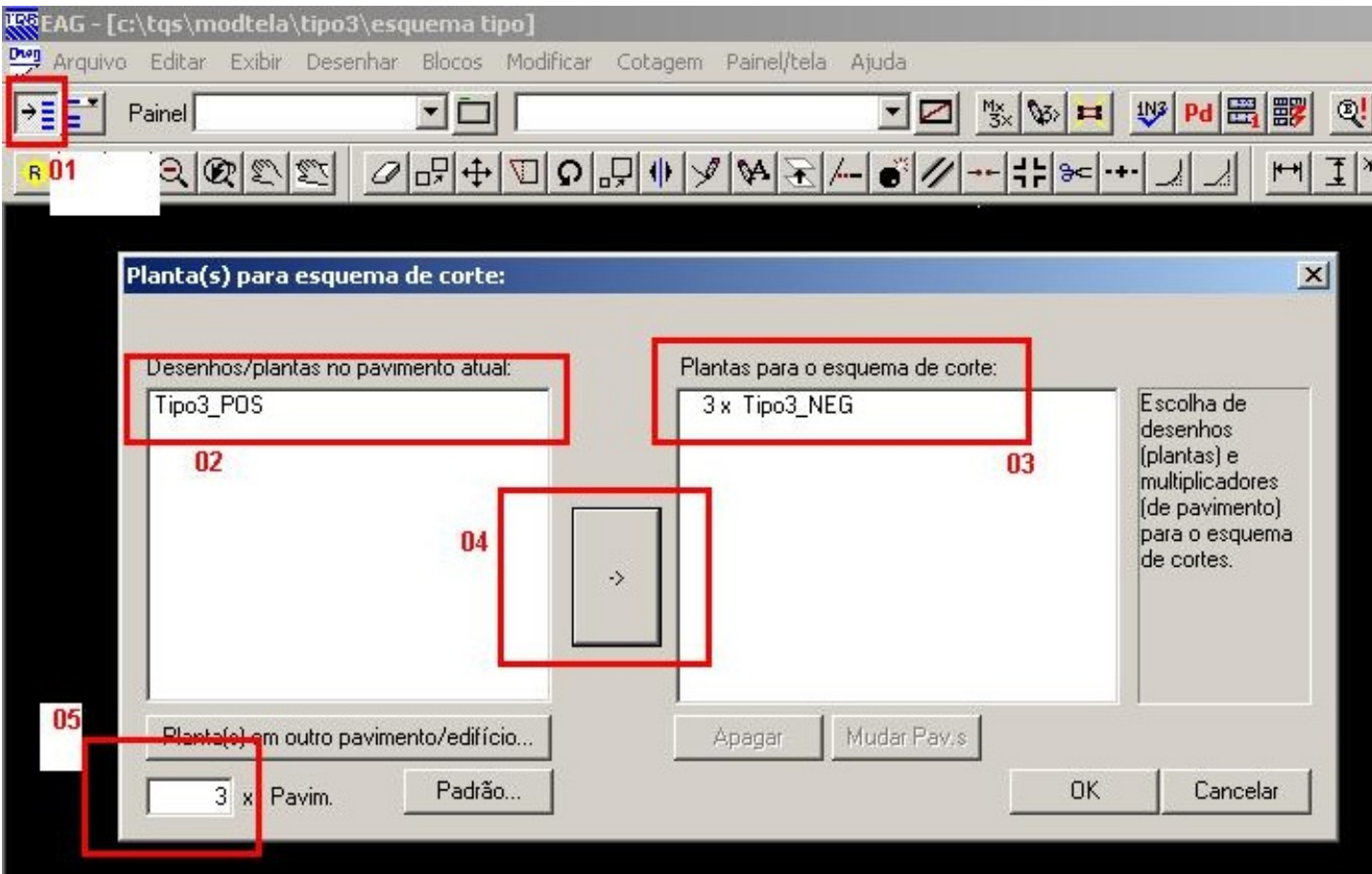

01 - selecione os desenhos desejados;

02 - o desenho selecionado irá aparecer nesse campo

03 e 05 - verifique no item 5 quantas vezes o pavimento irá se repetir

04 - ap apertar esse botão irá aparecer o nome do arquivo e o numero de repetições.

Feito isso, inserir na tela os desenhos desejados:

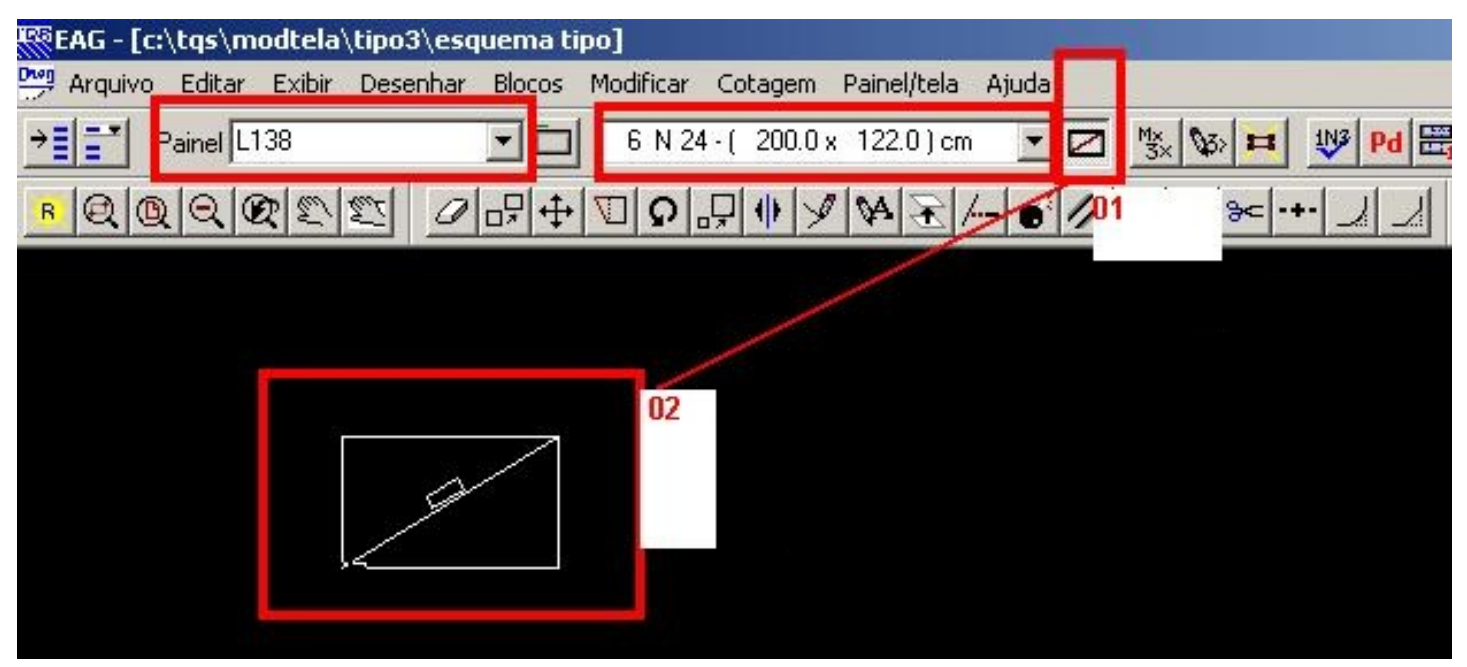

01 - verifique nessas três tela acima que o nome do painel deverá aparecer, a quantidade e por último para inserir o desenho, clique na janela marcada com o numero 1 e arraste para a tela o desenho.

02 - ficará preso no mouse o desenho, insira na tela, fazendo isso para todas as telas que foram escolhidas.

Depois entre na edição de plotagem e ao inserir esses desenhos siga o procedimento normal da edição de plotagem.

Eng. Marcos Ruivo